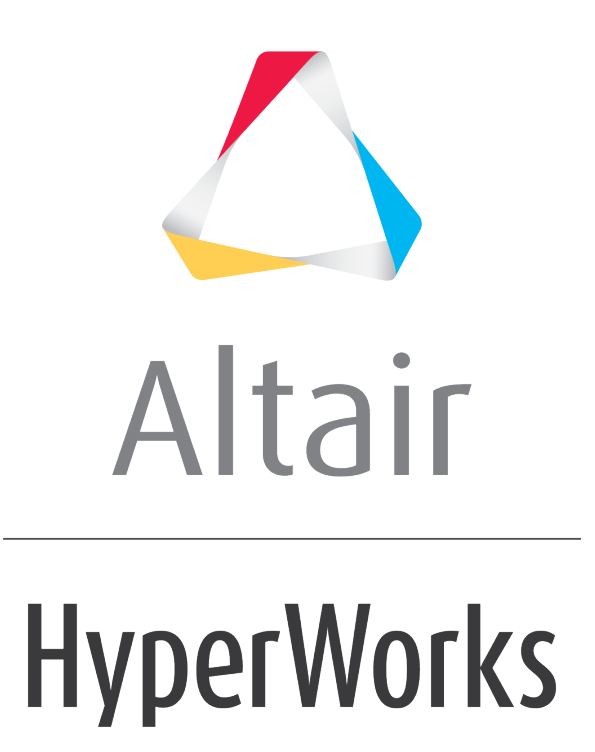

Altair HyperGraph 3D 2019 Tutorials

HG3D-1000: Defining Waterfall Plots

**altairhyperworks.com**

## **HG3D-1000: Defining Waterfall Plots**

In this tutorial, you will learn how to create waterfall plots.

#### **Tools**

The **Waterfall** panel can be accessed one of the following ways:

- From the toolbar, click the **Waterfall** panel icon, Or
- From the menu bar, select *Curves > Waterfall*

The **Waterfall** panel allows you to create waterfall plots from XY force response data and input pulses. If a waterfall plot exists in the current window, HyperGraph 3D automatically fills in the default values.

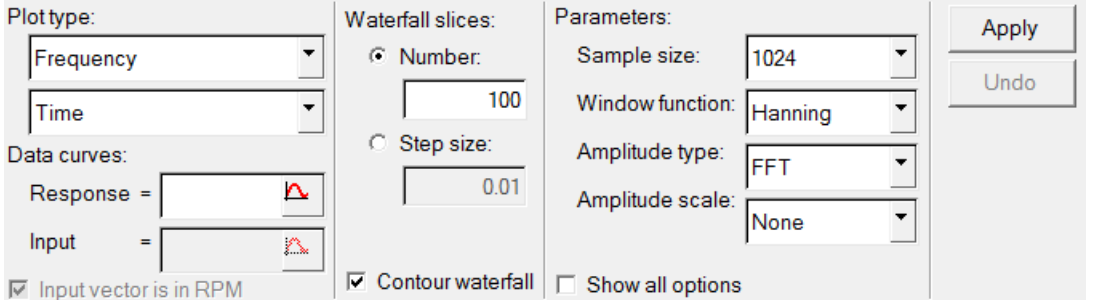

# **Exercise: Creating Waterfall Plots**

#### **Step 1: Open Session File trimmer.mvw and create HyperGraph 3D window**

- 1. From the menu bar, select *File > Open > Session*.
- 2. From the 3dplotting folder, select the file trimmer.mvw and click *Open*.
- 3. Click *Close* on the message log that appears.
- 4. Click on the **Add Page**, 出, button to add a page.
- 5. Select *HyperGraph 3D* from the **Select Application Menu** icon.

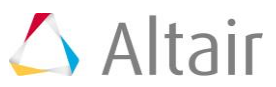

### **Step 2: Create a Frequency versus Time waterfall plot**

- 1. Click the **Waterfall** icon,  $\bullet$ , on the toolbar to enter the panel.
- 2. Verify that **Frequency** and **Time** are the options set under **Plot Type***:*.
- 3. Click the curve selection icon,  $\Delta$ , in the **Response Field** for **Data Curves***:*.
- 4. Choose the *Force vs Time Raw* curve.

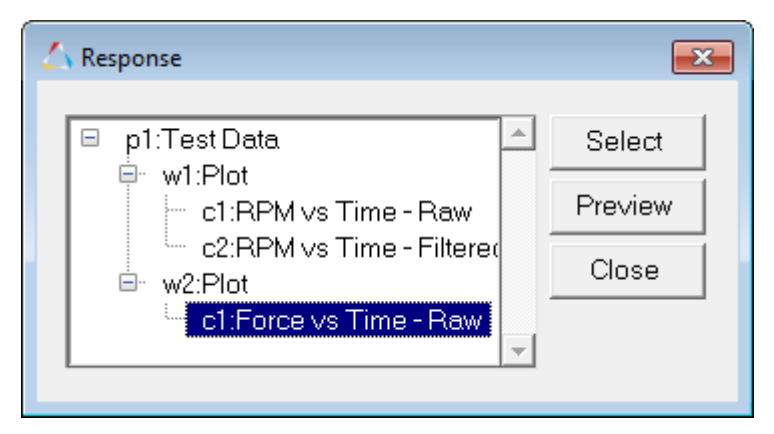

5. Click *Preview* to view the curve.

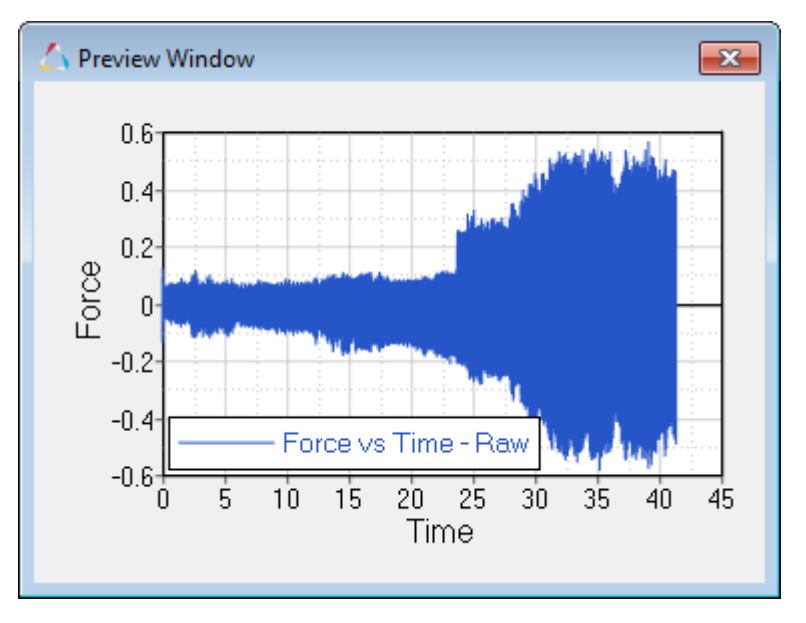

- 6. Click *Select*.
- 7. Verify that the curve referenced under **Response** is **p1w2c1**.
- 8. Enter 100 for *Number* under **Waterfall slices**.
- 9. Check the *Contour waterfall* option.

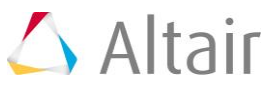

#### 10.Click *Apply*.

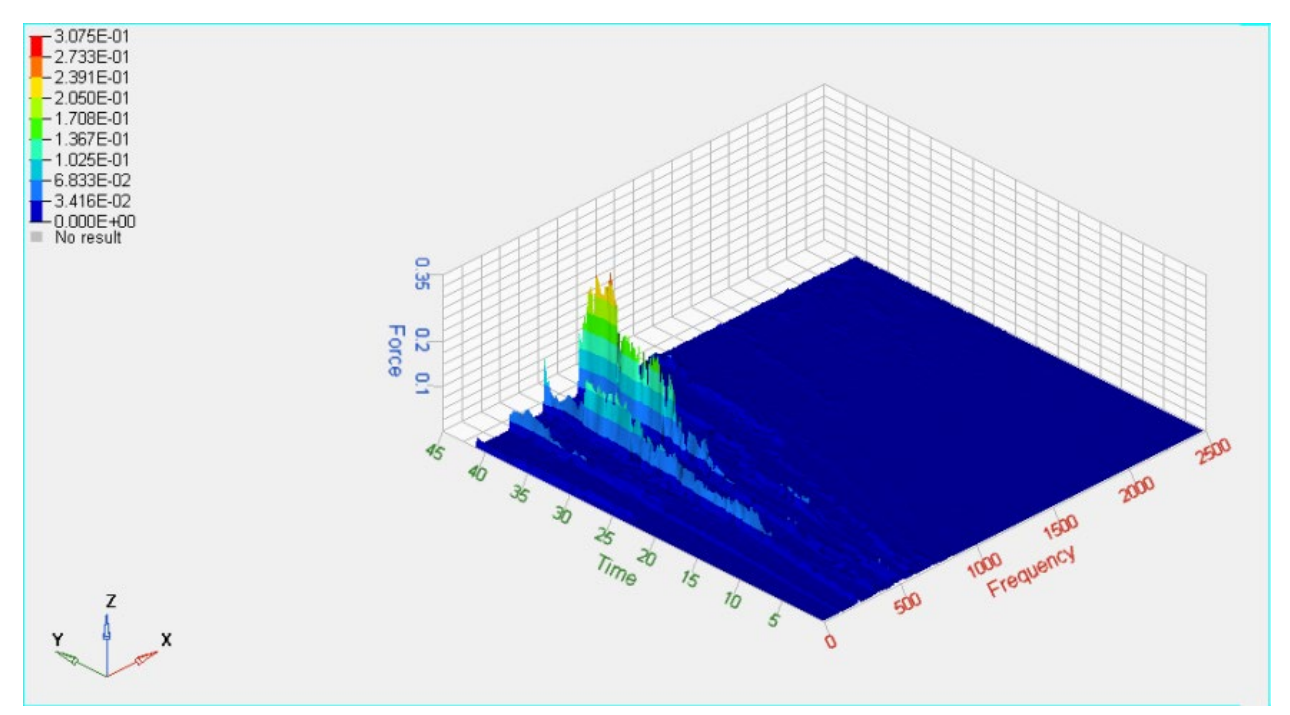

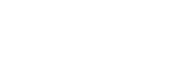

Altair

### **Step 3: Create a Frequency versus RPM waterfall plot**

While in the **Waterfall** panel, do the following:

- 1. For **Plot Type:** select *Input Magnitude* instead of **Time** from the pull-down menu.
- 2. Under *Data Curves*, select *RPM vs Time Raw* for **Response**

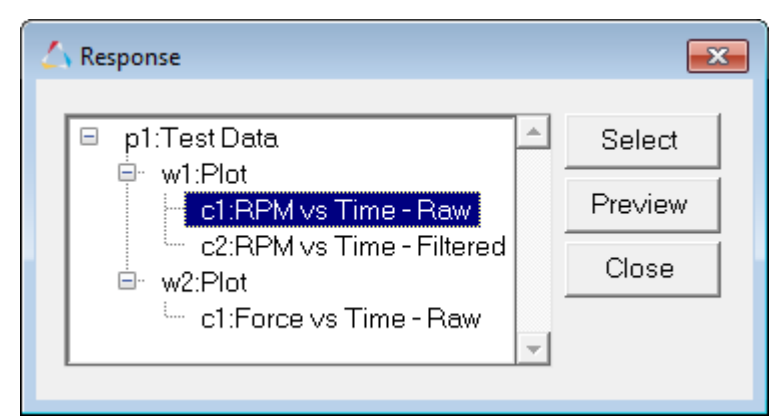

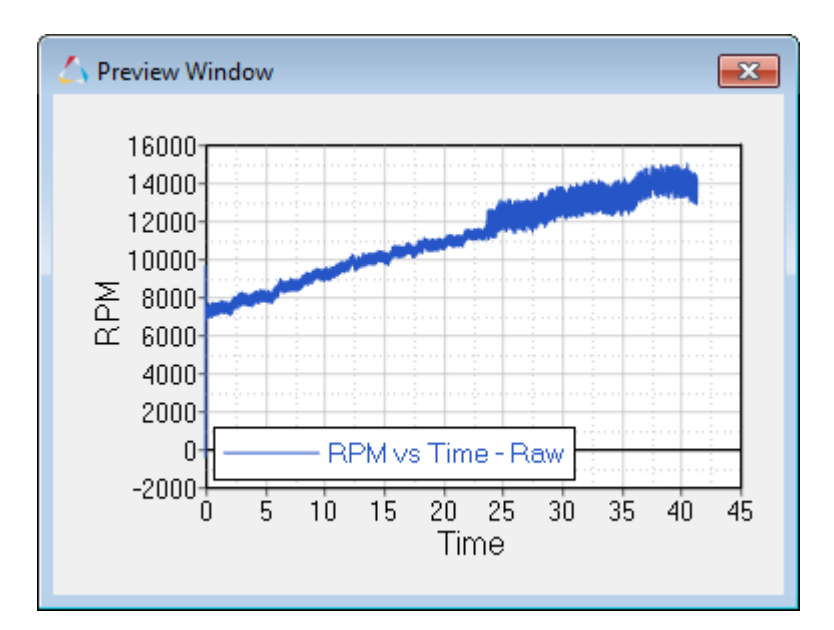

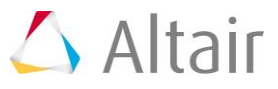

3. Select *RPM vs Time* – *Filtered* for **Input** under *Data Curves*.

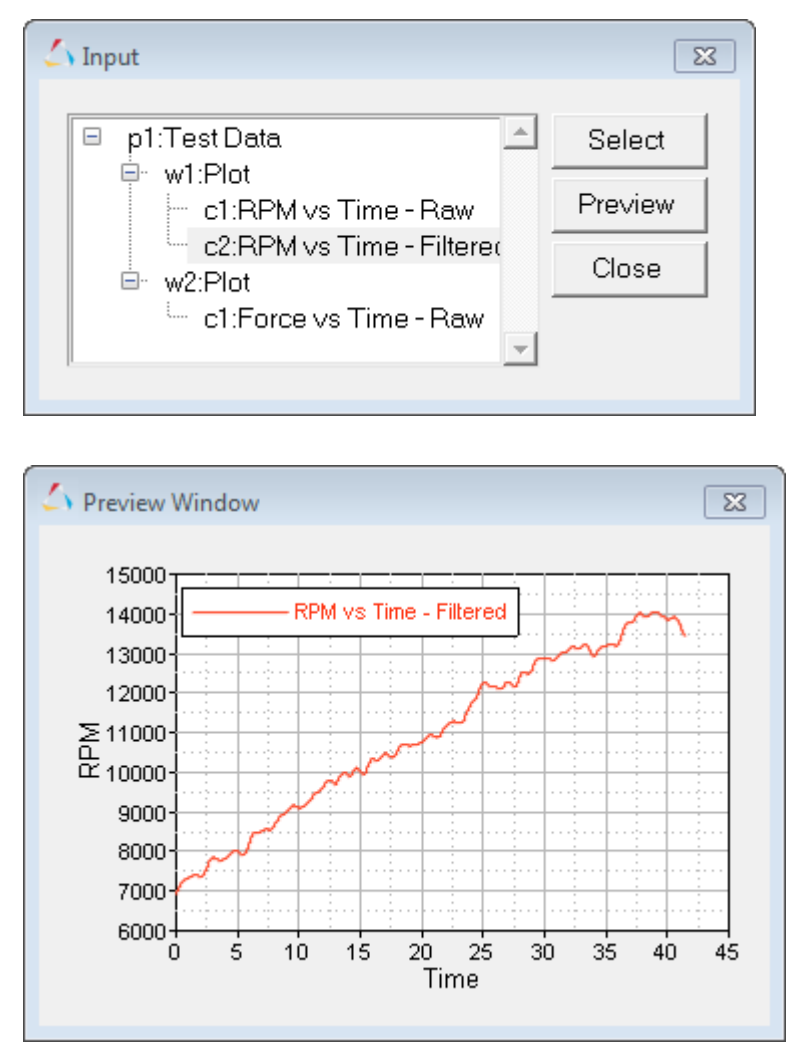

4. Check the box for *Input vector is in RPM* to scale the RPM to RPS.

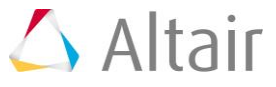

5. Click *Apply*.

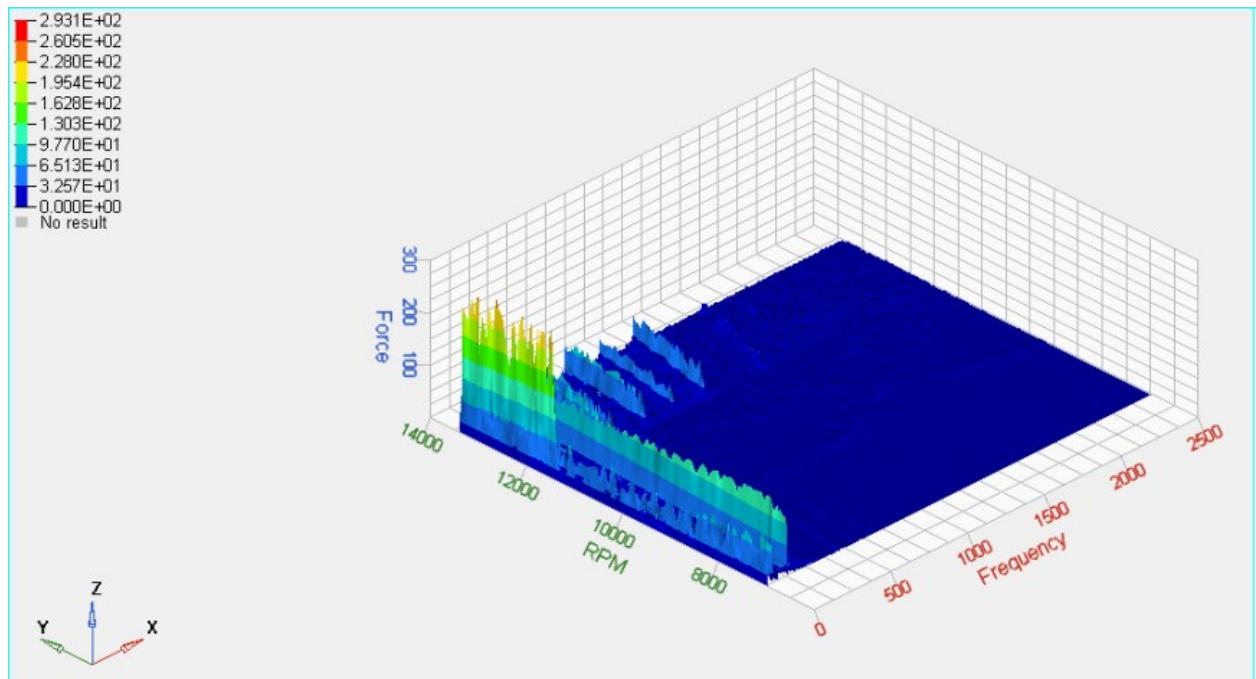

6. Click *Undo* to return to the **Frequency vs Time** plot.

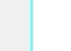

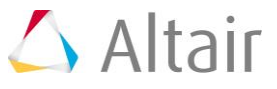

### **Step 4: Create an Order waterfall plot**

While in the **Waterfall** panel, do the following:

- 1. For **Plot Type**: select *Order(scaled)* instead of **Frequency** from the pull-down menu.
- 2. Select *RPM vs Time Filtered* for **Input** under **Data Curves**.
- 3. Click *Apply* to create the plot.

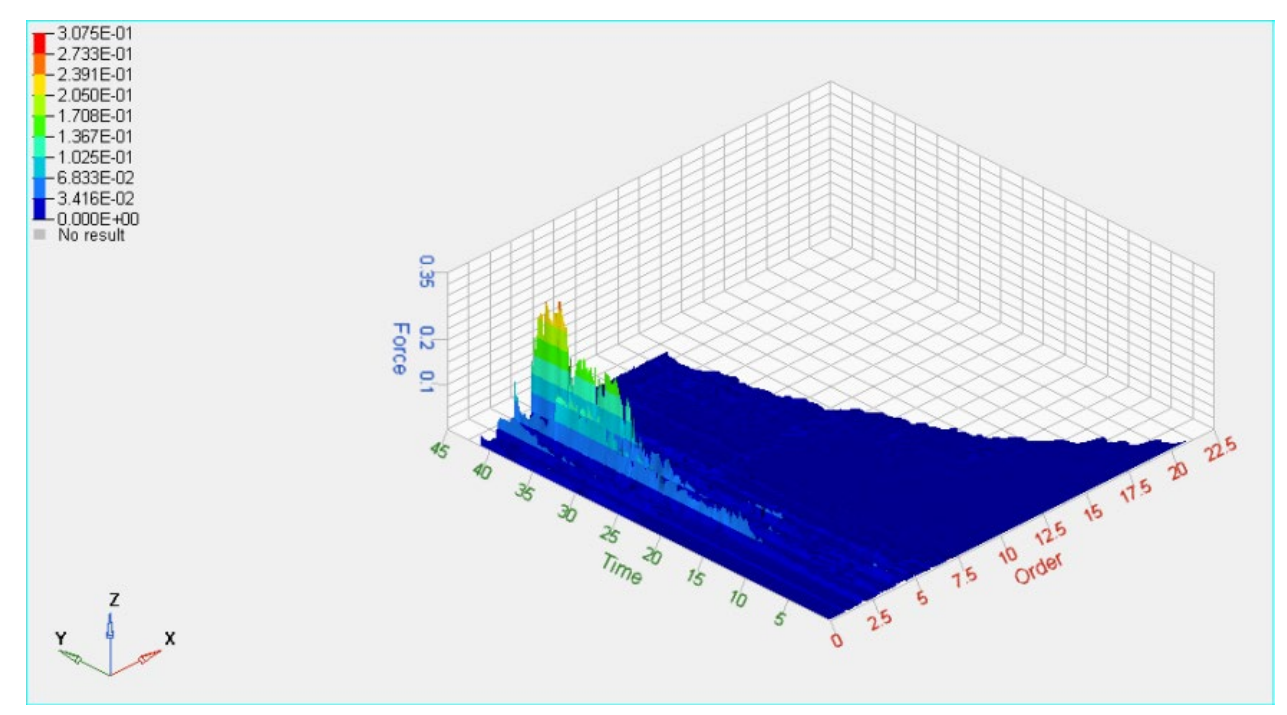

4. Click *Undo* to return to the **Frequency vs Time** plot.

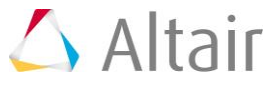